# **1. <sup>Ł</sup>AŃCUCH PRODUKCYJNY W SYSTEMIE CLEAR-PRO (WWW.CLEAR.COM.PL)**

Przebieg łańcucha zdarzenia produkcyjnego opisano na uproszczonym przykładzie firmy produkującej meble i wspomagającej się w procesie produkcji systemem "Clear-Pro".

Przykładowa *Firma* oferuje do sprzedaży meble typowe ze swoich katalogów lub produkowane na specjalne zamówienia klientów.

## **1.1. ZAMÓWIENIE ODBIORCY**

## 1.1.1. ZAPYTANIE OFERTOWE

- Klient składa zapytanie ofertowe na typowy wyrób: krzesło "Lena Beżowe" w ilości 14 sztuk
- Handlowcy przekazują zapytanie klienta do Technologów.
	- 1. Technolodzy weryfikują zawartość karty technologicznej wyrobu, określającej składniki potrzebne do jego produkcji. Może bowiem zaistnieć potrzeba zastąpienia dotychczas używanego surowca innym, nowszym i lepszym jakościowo. A może klient zażyczył sobie, aby w zamawianych meblach użyć innego elementu niż w standardowym modelu.
	- 2. Karta Technologiczna (w kolumnie "Ilość") musi ulec zmianie w celu produkcji specjalnej partii, ale "Wzorzec" ma pozostać nie zmieniony. Po uruchomieniu zlecenia na produkcję specjalnego modelu, funkcja "Wstaw" umożliwi przywrócenie pierwotnej postaci Kart technologicznej poprzez zastąpienie "Ilości" wartościami z kolumny "Wzorzec".

*Poprzez menu główne wybieramy "Kartoteki" → "Karty technologiczne"* (*kliknięcie na klawisz "K.Tech" – składniki karty technologicznej)*

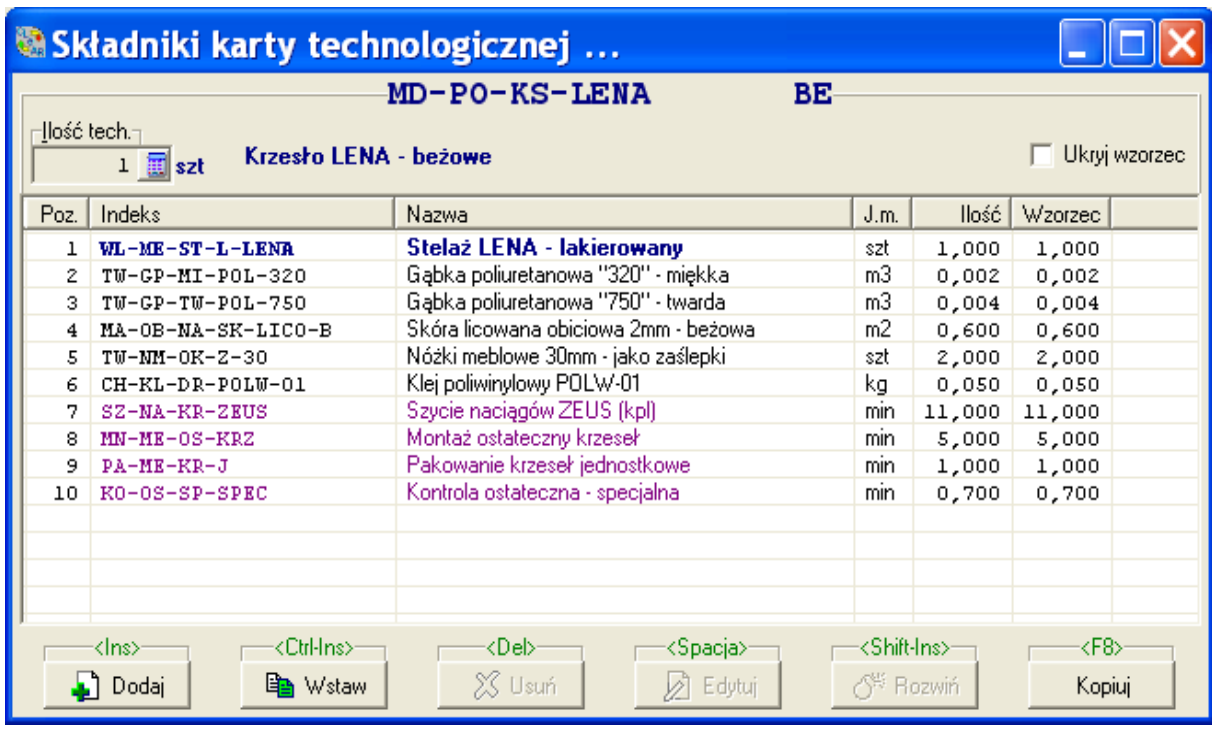

Na ekranie karty technologicznej surowce pokazane są czarnym kolorem, półwyroby –niebieskim, oraz robocizna –fioletowym. (Karta może także zawierać usługi obce i narzędzia). Półwyroby mają swoje własne karty technologiczne, które mogą zawierać także półwyroby, surowce, itd. Ilość poziomów zagnieżdżenia – dowolna.

## 1.1.2. KALKULACJE PRODUKCYJNE

### 1.1.2.1. KALKULACJA WYROBU

Karta technologiczna jest podstawą do przekalkulowania kosztów produkcji wyrobu (bazą do kalkulacji wartościowych mogą być ceny średnie surowców lub ceny ostatniego zakupu). Kalkulację można wykonać wielowariantowo z uwzględnieniem: robocizny, usług obcych, narzędzi. Półwyroby zawarte w karcie mogą być kalkulowane jako "nie rozwinięte" – będą w cenach własnych lub "rozwinięte" do najniższego poziomu składników – będą w cenach surowców.

Wynik kalkulacji wyrobów

*Poprzez menu główne wybieramy "Analizy" → "Kalkulacje" → "Wyrobów"* 

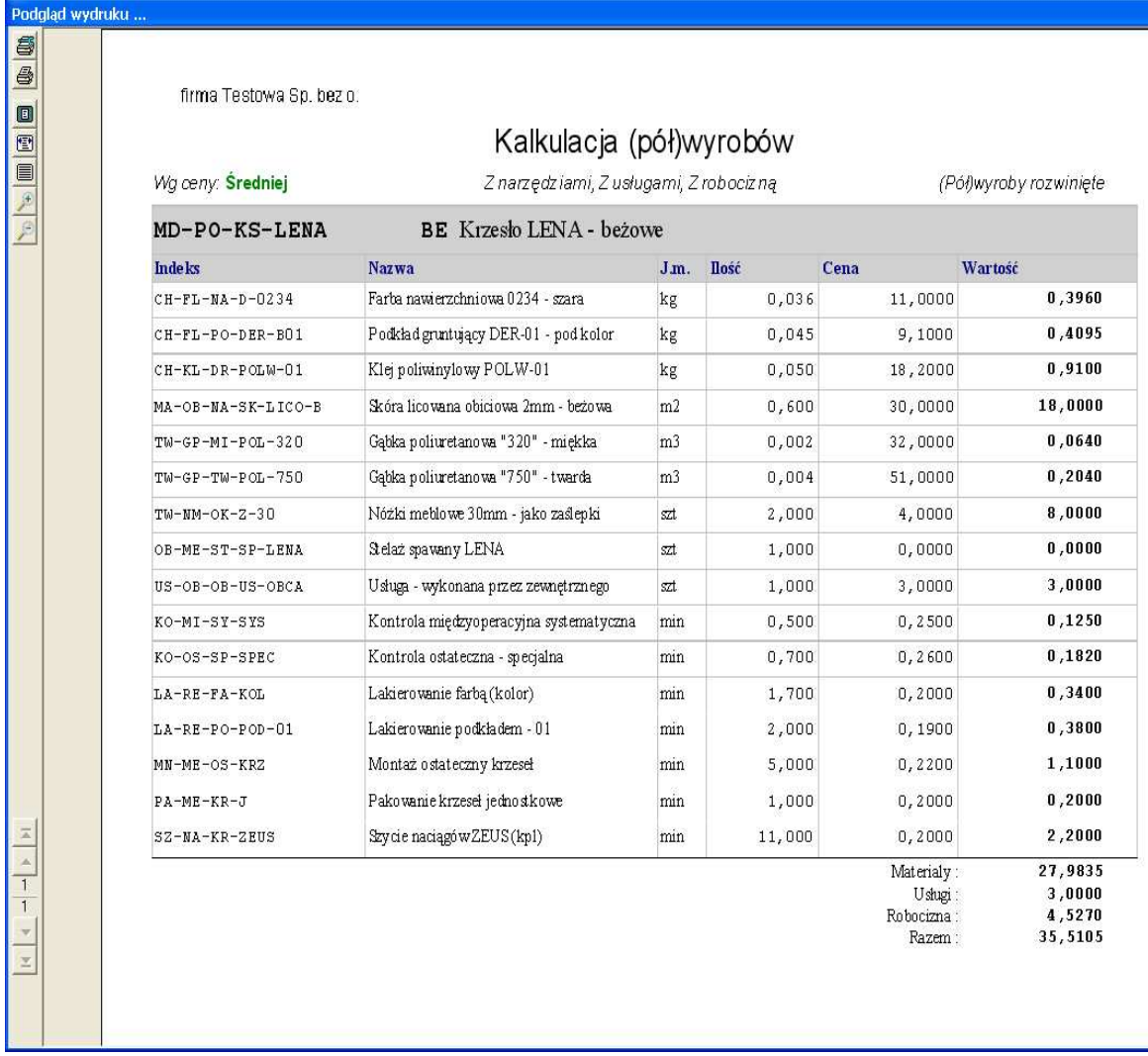

### 1.1.2.2. ZAPOTRZEBOWANIE MATERIAŁOWE

Zadaniem Technologów (ewentualnie handlowców) jest także wycena zamówienia odbiorcy. Podstawą do powstania takiej analizy są aktualne karty technologiczne i ceny materiałowe.

Analiza umożliwia jednoczesne przekalkulowanie dowolnej ilości różnych wyrobów (składających się np. na jedno zamówienie od klienta) i stworzenie zapotrzebowania na surowce, robociznę i ew. inne składniki z karty technologicznej. W efekcie pokazane zostanie łączne zapotrzebowanie ilościowe i wartościowe dla zrealizowania zamówienia (koszty bezpośrednie).

*Poprzez menu główne wybieramy "Analizy" → "Kalkulacje" → "*Zapotrzebowa*ń*"

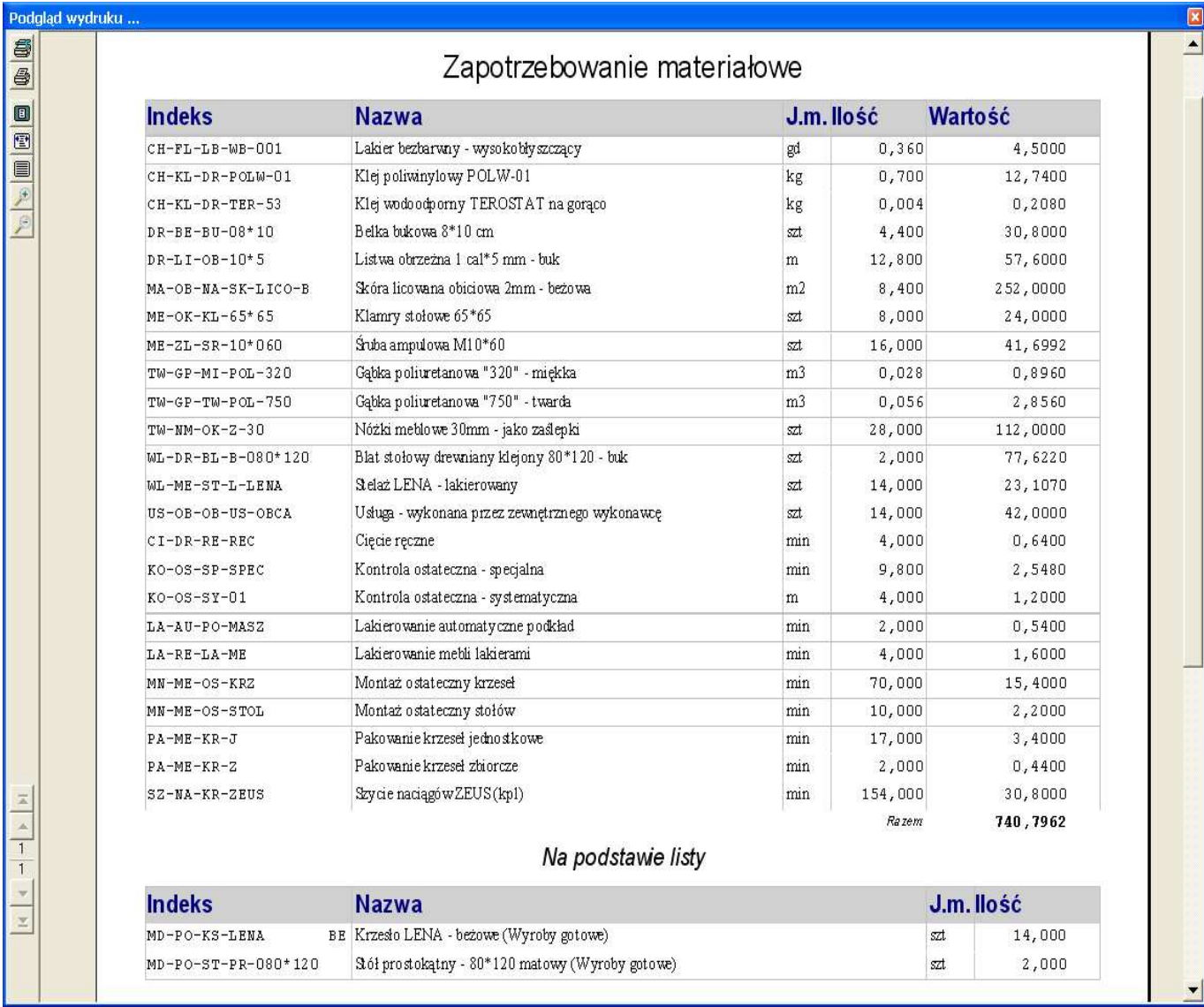

## 1.1.2.3. **KALKULACJE CEN**

W oddzielnym module "Kalkulacje cen" można, za pomocą zadanych, własnych algorytmów skalkulować ceny magazynowe i sprzedaży poszczególnych wyrobów. Ceny mogą uwzględniać koszty materiałów i robocizny (informacje z bazy) oraz określone w algorytmach, własne narzuty i marże.

*Poprzez menu główne wybieramy "Okresowe" → "Kalkulacje cen"* 

W efekcie powstaje oferta cenowa na zapytanie klienta .

### 1.1.3. REJESTRACJA ZAMÓWIENIA ODBIORCY

Kolejnym etapem jest potwierdzenie przez odbiorcę naszej oferty cenowej oficjalnym zamówieniem. Dział handlu rejestruje zamówienie od klienta. Na zamówieniu wpisana zostają uzgodnione ceny i rabaty. Informacje te zostaną użyte (jako podpowiedź) przy wystawianiu faktury. Poniżej ekran ze składnikami zamówienia. W przykładzie zamówienie jest jednopozycyjne - na 14 sztuk krzeseł.

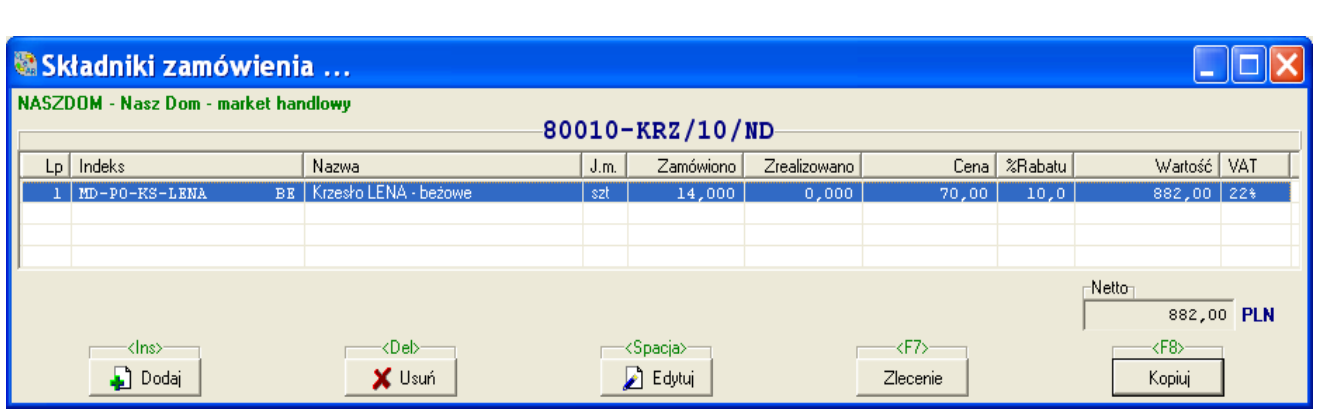

*Poprzez menu główne wybieramy "Kartoteki" → "Zamówienia" → "Od* odbiorców"

### **1.2. ZLECENIE PRODUKCYJNE**

### 1.2.1. WERYFIKACJA PLANU PRODUKCJI

 Analiza aktualnych zadań produkcyjnych to zadanie Szefa produkcji. Aby podjąć racjonalne decyzje, konfrontuje plan produkcji z aktualnymi zamówieniami i stanami magazynowymi. W tym celu uruchamia "Analize wykonalności zamówień".

# *Poprzez menu główne wybieramy "Analizy" → "Wykonalności zamówień"*

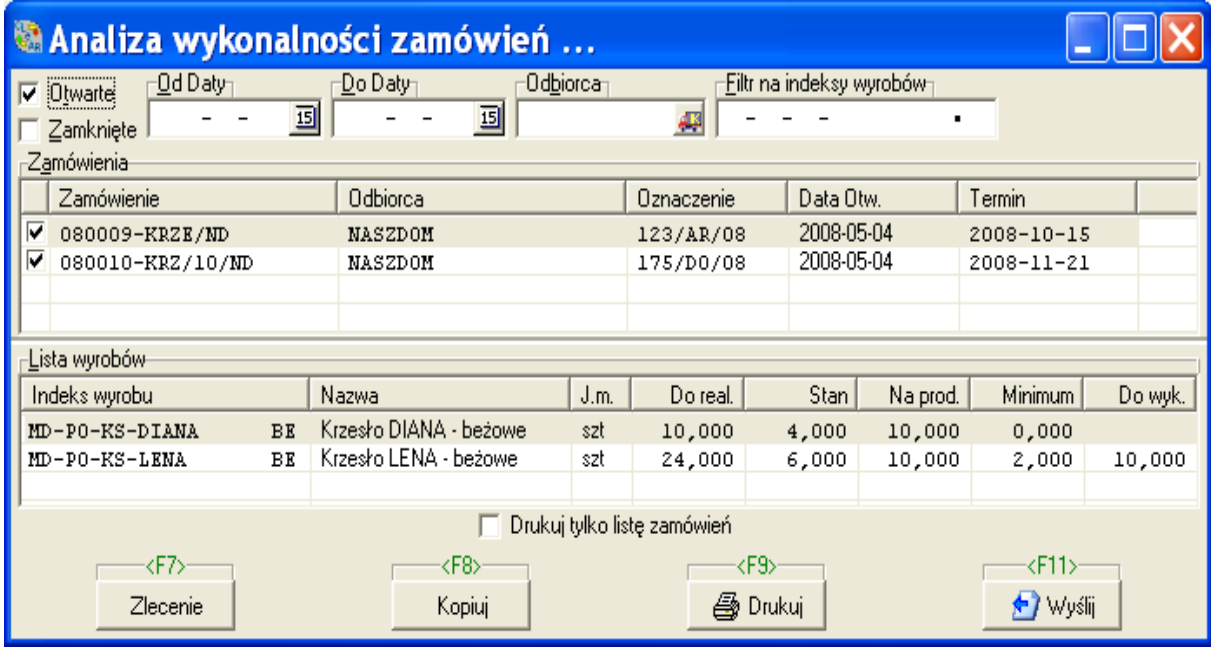

Analiza tworzy się na podstawie aktywnych zamówień odbiorców. Pokazuje wyroby jeszcze nie zrealizowane z zamówień i podpowiada ilości, jakie powinny zostać wyprodukowane.

W pokazanym przykładzie, analizowane są wspólnie dwa aktywne zamówienia. Rozpatrujemy krzesło LENA beżowe (24 sztuki trzeba zrealizować, 4 sztuki są w magazynie, 10 w produkcji, a do uzupełnienia minimum magazynowego potrzeba 2 sztuk)

Sugerowana ilość do wyprodukowania to 10 (24-6-10+2) krzeseł LENA : na potrzeby 2 zamówień i minimum magazynowego. Taka analiza może być wysłana do uprawnionego użytkownika za pomocą tzw. powiadomienia systemowego: "F11-Wyślij".

## 1.2.2. URUCHOMIENIE ZLECENIA PRODUKCYJNEGO

Szef produkcji uruchamia zlecenie produkcyjne na 10 sztuk krzeseł "Lena Beżowych". Zlecenie można uruchamiać z poziomu listy zleceń. Można też uruchomić zlecenie z poziomu "Analizy wykonalności zamówień", czy zamówienia odbiorcy.

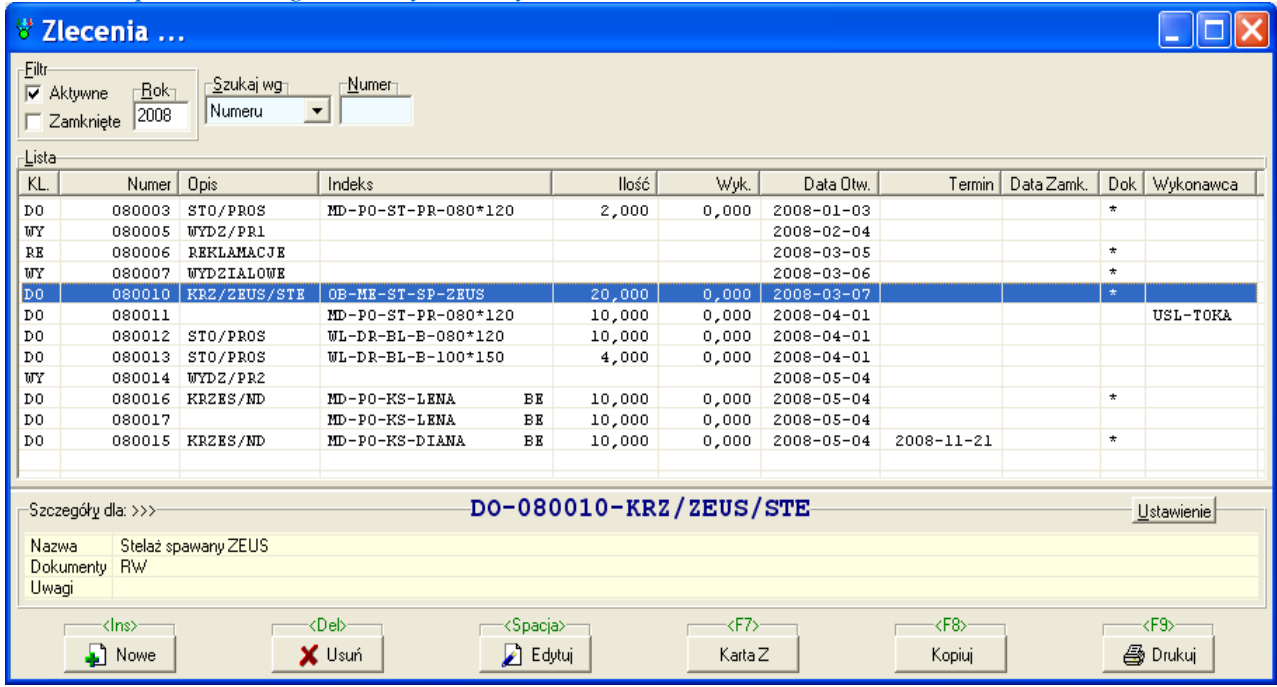

*Poprzez menu główne wybieramy "Kartoteki" → "Zlecenia"* 

### 1.2.3. KARTA ZLECENIOWA

Do zlecenia, w sposób automatyczny tworzy się karta zleceniowa. Zawiera ona ilości składników, które należy wydać na produkcję tego konkretnego zlecenia – czyli 10-ciu krzeseł "Lena" (ilości z karty technologicznej przemnożone przez ilość wyrobu zadeklarowaną na zleceniu).

### OD TEJ PORY WSZELKIE RUCHY NA ZLECENIU SYSTEM KONTROLUJE POPRZEZ KARTĘ ZLECENIOWĄ.

*Poprzez menu główne wybieramy "Kartoteki" → "Zlecenia"* (*kliknięcie na klawisz "Karta Z" – składniki karty zleceniowej)*

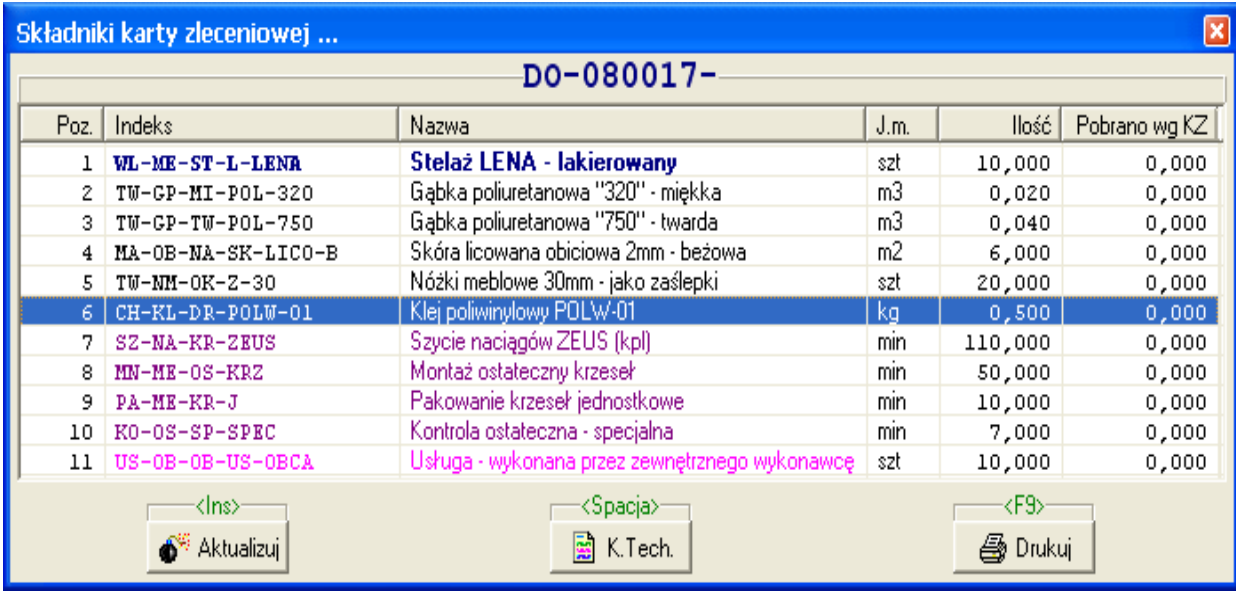

## 1.2.4. BRAK MATERIAŁÓW W MAGAZYNIE

Szef produkcji (lub zaopatrzeniowiec) musi sprawdzić, czy zasoby materiałów w magazynie surowców i w magazynie półwyrobów (tzw. podzespołów) są wystarczające do wykonania zadań produkcyjnych. Odpowiedź uzyskuje uruchamiając odpowiednią analizę produkcyjną : "Braku materiałów". Podstawą analizy są ilości składników jeszcze nie wydanych na podstawie kart zleceniowych. Mogą to być elementy materialne, które były umieszczone w kartach technologicznych: surowce, półwyroby, narzędzia, towary. Jeśli brakującym składnikiem jest półwyrób to w kolumnie "Na prod." pojawi się liczba półwyrobów aktualnie produkowana.

# *Poprzez menu główne wybieramy "Analizy" → "Produkcyjne" → "Braku* materiałów"

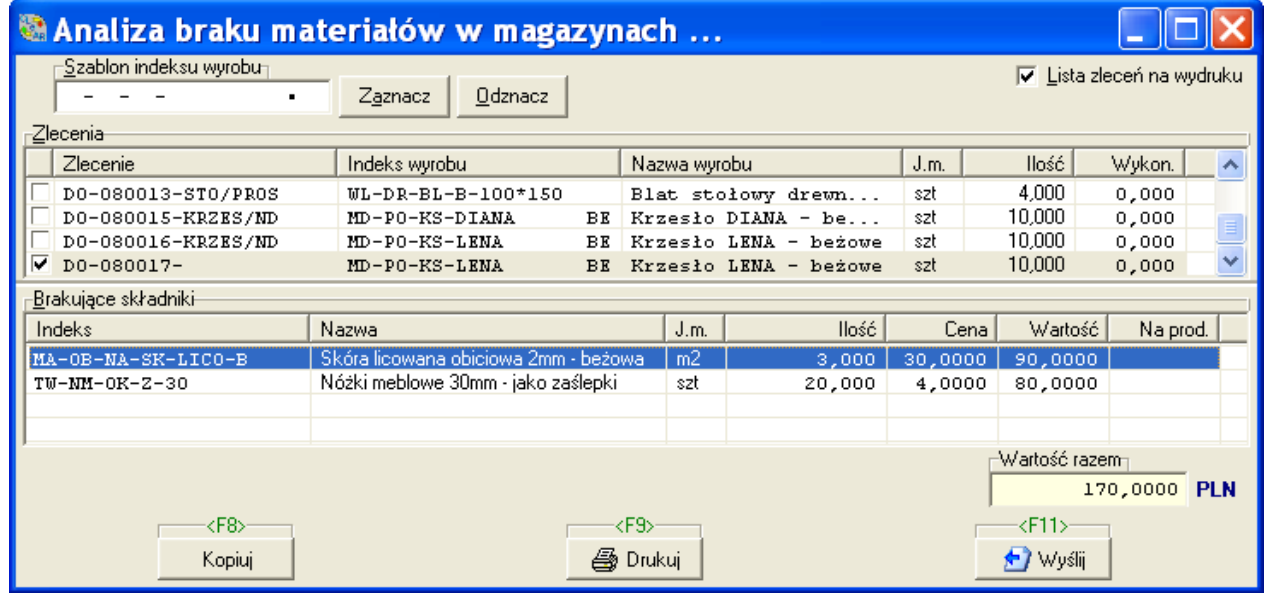

W analizowanym przykładzie brakuje dwóch składników do realizacji zlecenia na produkcję 10-ciu krzeseł.

# **1.3. ZAOPATRZENIE**

### 1.3.1. ZAMÓWIENIA DO DOSTAWCÓW

Do Działu Zaopatrzenia należy zabezpieczenie produkcji w niezbędne materiały.

Zaopatrzeniowiec wpisuje zamówienia do systemu lub wspomaga się wygodnych narzędziem: "Generatorem zamówień".

Generator tworzy zamówienia do dostawców:

- analizując braki materiałów (w magazynach) na realizację wskazanych zleceń produkcyjnych
- uwzględniając (pomniejszając) wyliczone ilości o materiały, które zostały ewentualnie już zamówione, ale nie dotarły jeszcze do magazynu
- korygując zapotrzebowanie (ewentualnie-na życzenie) o ilości potrzebne do uzupełnienia stanów minimalnych
- uwzględniając sugerując dostawcę "domyślnego" (materiały mogą być podporządkowane wielu dostawcom, ale jeden jest jako priorytetowydomyślny)
- korygując wyliczone ilości poprzez uwzględnienie warunków dostaw (minimalne wielkości zakupu i ilości w opakowaniu)

### **Etapy tworzenia zamówień Generatorem**

1. Deklaracja zleceń (lub wyrobów do produkcji, stanów minimalnych) podlegających analizie

*Poprzez menu główne wybieramy "*Okresowe*" -> "*Generator zamówie*ń*"

Ekran z deklaracją zleceń i parametryzacją

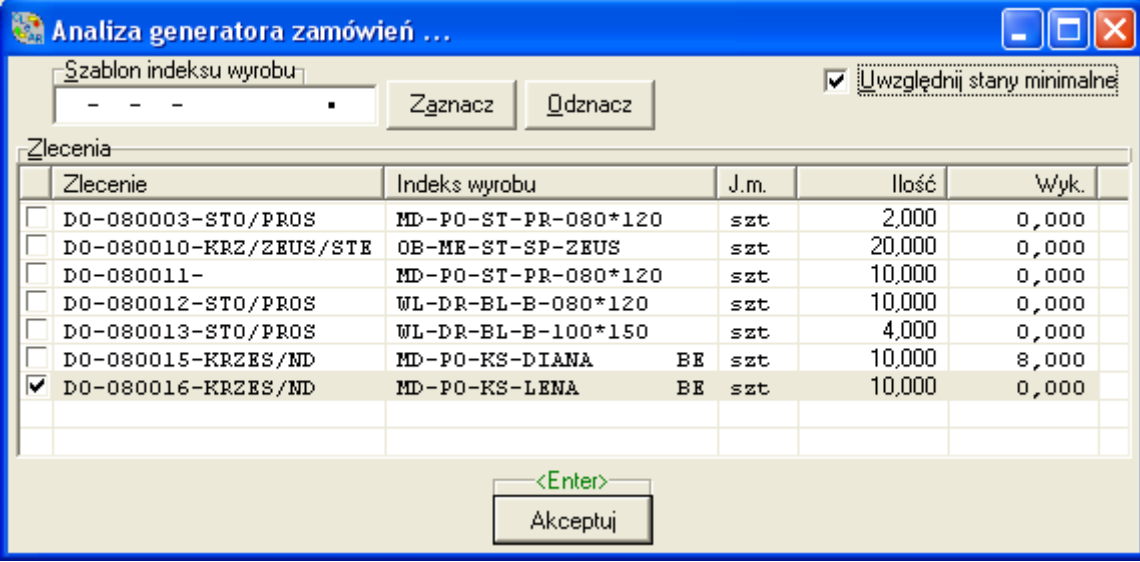

**Uwaga: JeŜeli nie zaznaczono zleceń do analizy, ale zaznaczono "Uwzględnij stany minimalne" generator stworzy zamówienia w celu uzupełnienia stanów minimalnych.** 

2.Weryfikacja listy proponowanych zakupów.

Można do listy dopisać inne materiały, zmienić dostawcę (znak \* przy indeksie w ostatniej kolumnie oznacza, że istnieje wielu dostawców materiału)

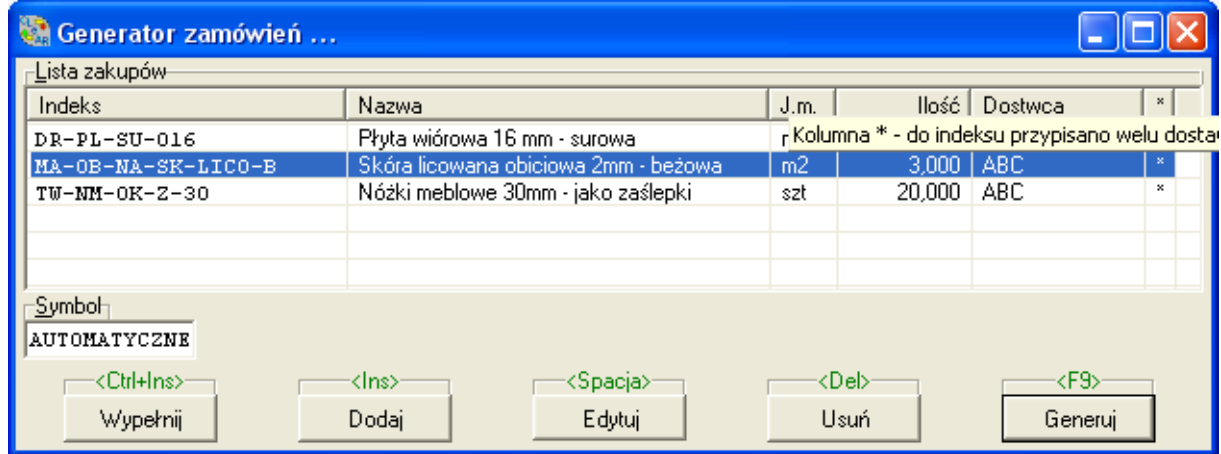

Lista proponowanych zakupów

3.Generowanie zamówień

Generator automatycznie tworzy zamówienia do dostawców na zakup brakujących materiałów.

*Poprzez menu główne wybieramy "*Kartoteki*" -> "*Zamówienia" *-> "*Do dostawców"

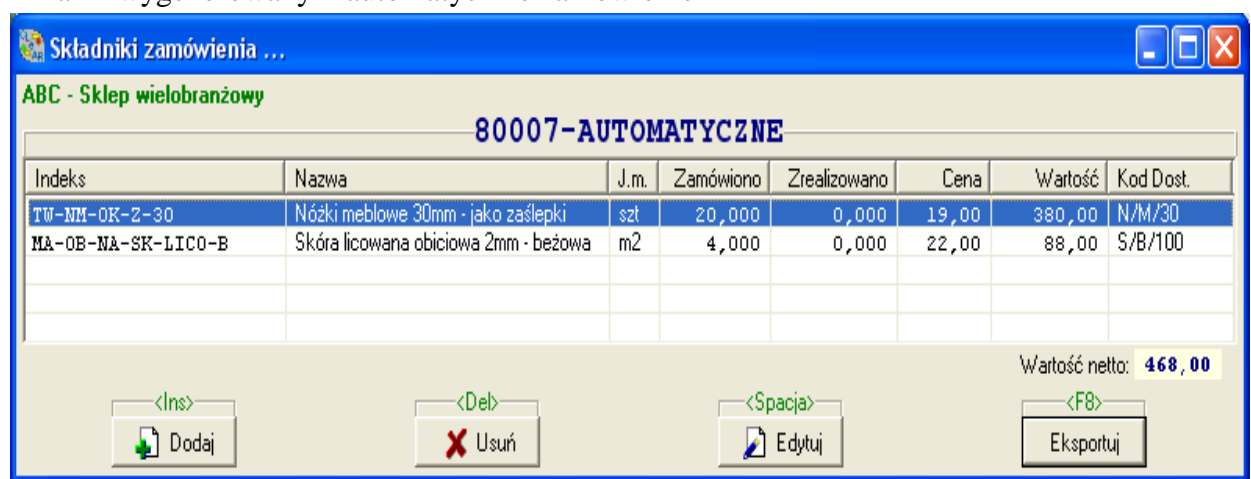

Ekran z wygenerowanym automatycznie zamówieniem

- 4. Emitowanie zamówienia
- Wydruk wariantowy zamówienia: w formie zapytania ofertowego lub zamówienia (z cenami lub bez cen). Wydruk zawiera kody towarowe dostawcy (zapisuje się je przy indeksach podporządkowanych dostawcom)
- Eksport na plik do schowka. Można wkleić plik np. do arkusza Excela. Informacja o powstaniu zamówienia może też być wysyłana do uprawnionych użytkowników jako tzw. powiadomienie wewnętrzne – automatycznie generowane przez system.

Dostawca potwierdza zamówienie i określa termin jego realizacji.

# 1.3.2. PRZYJĘCIE DOSTAWY

Przyjęcie dostawy do magazynu, realizuje magazynier. W systemie tworzy odpowiedni dokument PZ – przychód zewnętrzny. Dokument PZ – tworzy się bardzo sprawnie. Wystarczy przywołać dostawcę ( w przykładzie - ABC) i numer wysłanego zamówienia. System pamięta składniki zamówienia i pokazuje je na górnej, zielonej liście jako propozycję dokumentu. Jeżeli faktyczna dostawa pokrywa się z zamówieniem, wystarczy za pomocą jednego klawisza "Automat" przenieść propozycję z zielonej listy na dokument. Jeżeli dostawa nie pokrywa się z zamówionymi ilościami, należy skorygować ilości. Kolejny dokument PZ do zamówienia utworzy się z ilości pozostałych do realizacji z zamówienia.

# *Poprzez menu główne wybieramy "Dokumenty" → "Magazyny" → "*Klasyczne"

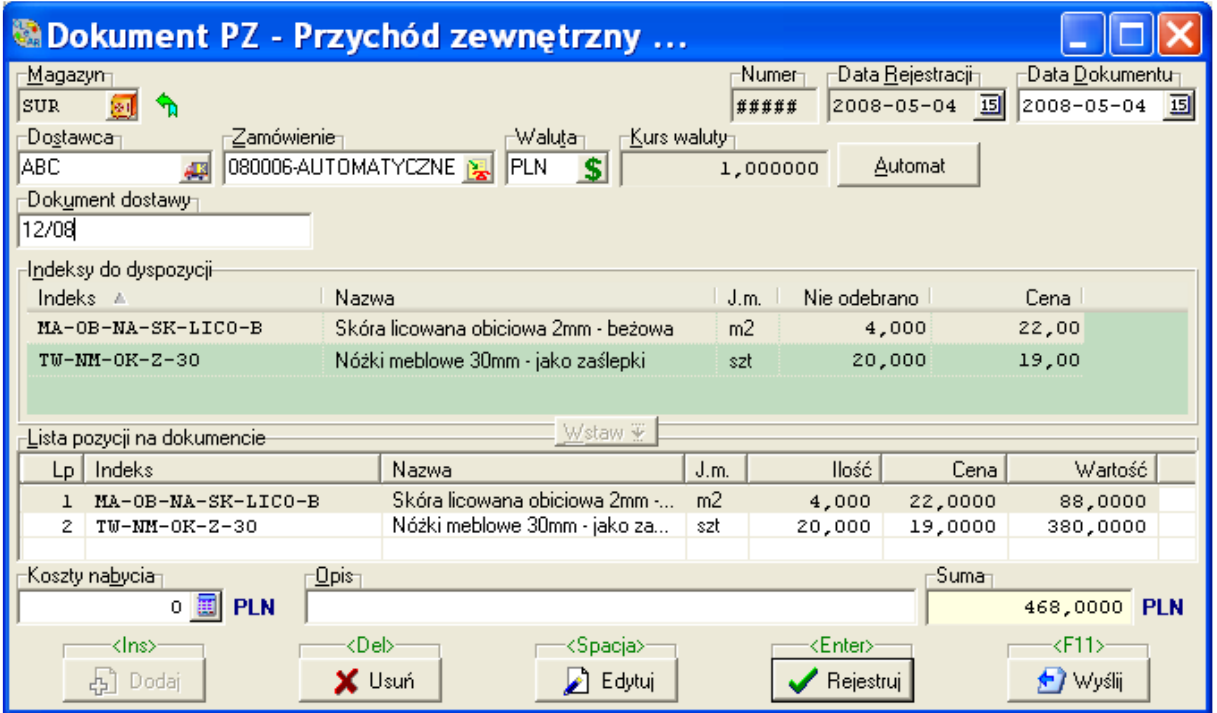

### 1.3.3. ZLECENIA OCZEKUJĄCE NA ZAKUPIONE MATERIAŁY

Po zapisaniu dokumentu pokazuje się lista przyjętych materiałów do magazynu. Można sprawdzić, jakie zlecenia oczekują na przyjęte właśnie do magazynu materiały. Jest to podpowiedź dla osoby sterującej płynnością produkcji, że należy wydać zakupione materiały - oczekują na nie uruchomione zlecenia produkcyjne

Wydruk zleceń oczekujących na materiały

firma Testowa Sp. bez o.

# Wskazane indeksy nie wydane na zlecenia

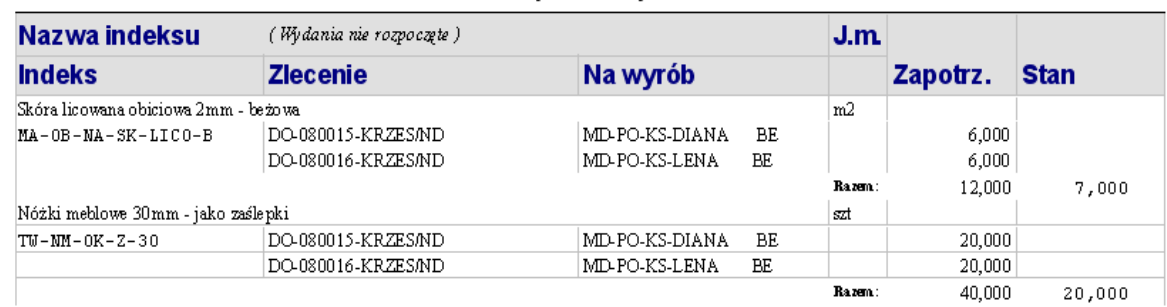

### **1.4. PRODUKCJA**

#### 1.4.1. WYDANIA NA PRODUKCJĘ

- Wydanie materiałów, półwyrobów (ewentualnie towarów i narzędzi) na produkcję dokumentowane jest za pomocą RW -rozchodu wewnętrznego.
- Tworząc dokument magazynier wskazuje zlecenie, na które wydaje surowce. System tworzy na zielonej liście propozycje wydania surowców w takich ilościach, jakich jeszcze brakuje do produkcji wyrobu na zlecenie.
- Podpowiedź systemu jest możliwa dzięki podpiętej do niego karcie zleceniowej, która pamięta normy ilościowe na zleceniu i dotychczasowe wydania. W prosty sposób – jednym klawiszem, można automatycznie przenieś propozycję z zielonej listy na dokument. Kolejne, automatyczne dokumenty RW proponują wydania w ilościach uzupełniających potrzeby zlecenia.

#### 1.4.1.1. RW Z MAGAZYNU SUROWCÓW

W kolumnie "Depozyt" widoczna jest ilość materiału, która jest na stanie w tzw. magazynie depozytów. Jest to podpowiedź, że materiał jest już na produkcji, ale nie został jeszcze przyporządkowany do żadnego zlecenia. I należałoby go najpierw wydać do zlecenia z wirtualnego magazynu depozytów.

# *Poprzez menu główne wybieramy "Dokumenty" → "Magazyny" → "*Klasyczne"

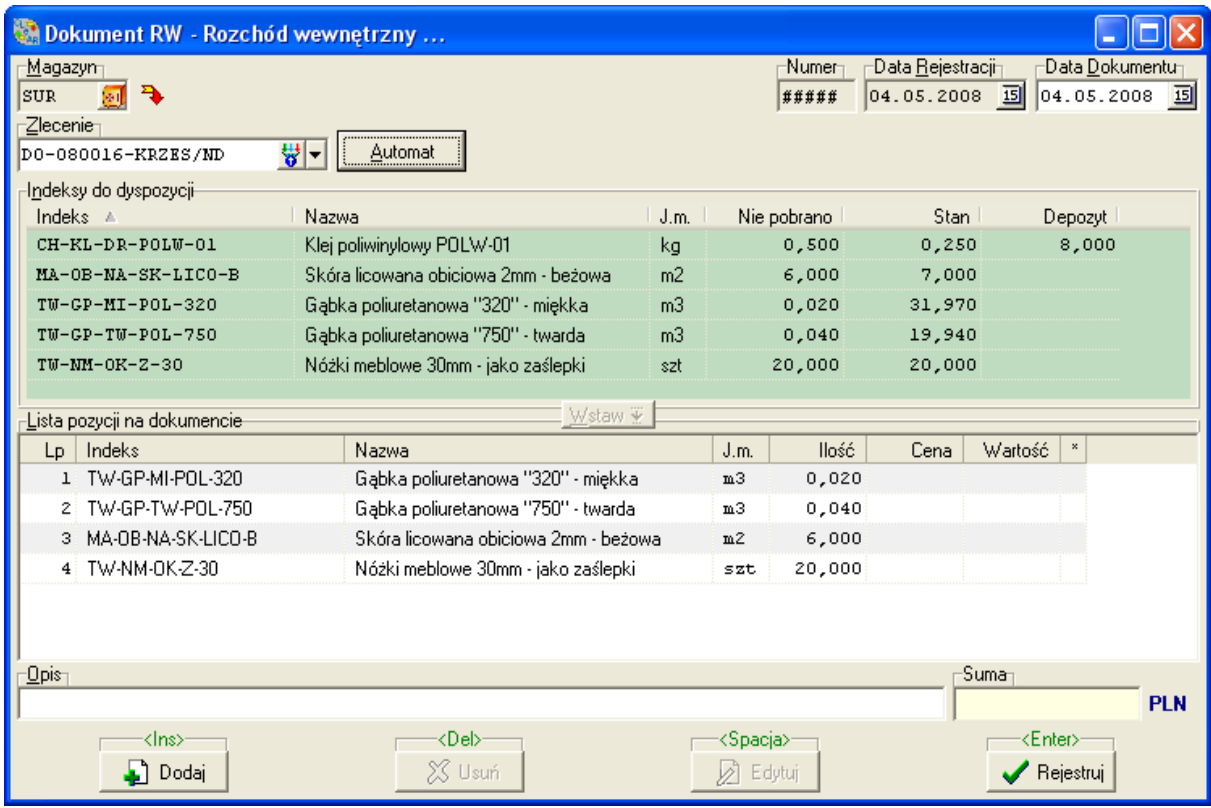

### 1.4.1.2. RW Z MAGAZYNU PÓŁWYROBÓW

RW – Rozchód półwyrobu realizuje się analogicznie jak wydanie surowców.

**UWAGA: Jeśli półwyrobów nie ma w magazynie, to należy uruchomić zlecenie produkcyjne (analogicznie, jak na produkcję wyrobu)** 

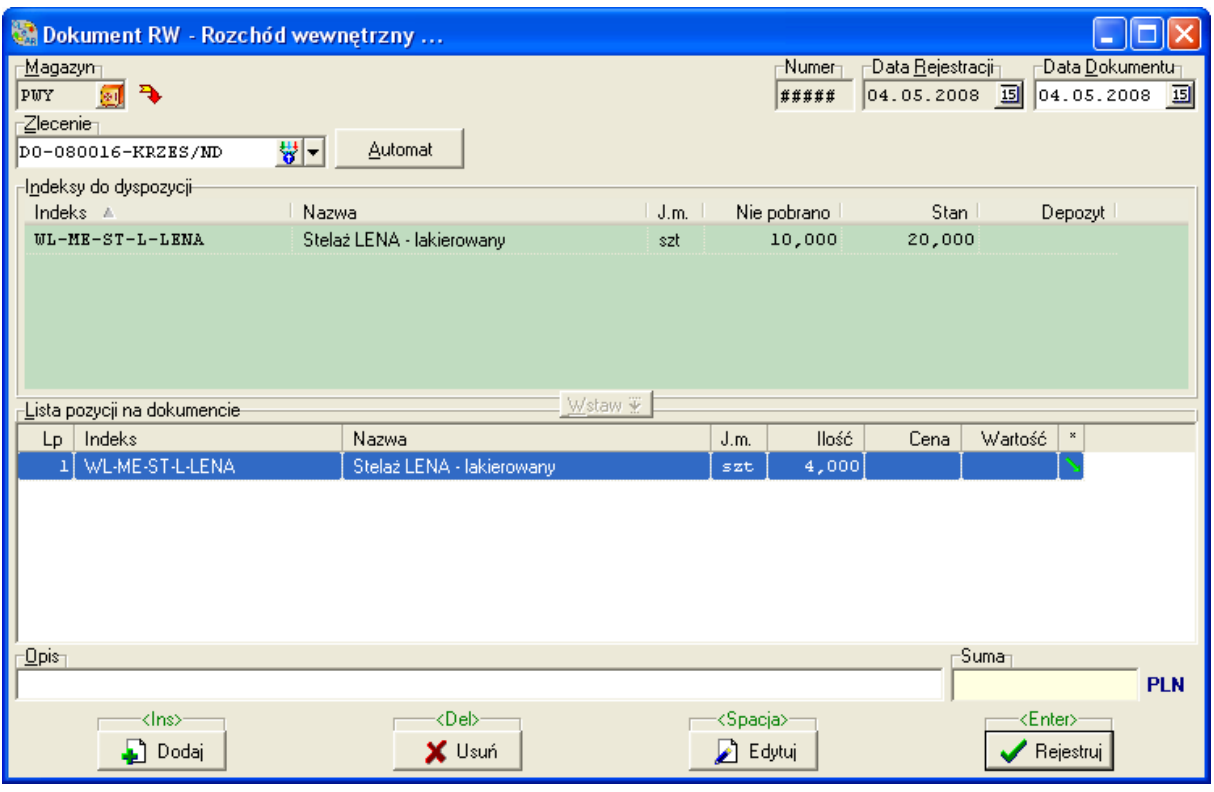

# 1.4.2. REJESTRACJA ROBOCIZNY

System umożliwia rejestrację zaplanowanej wcześniej robocizny wykonywanej na zlecenie przez pracowników produkcyjnych. Pracownicy mogą realizować to za pomocą terminala ustawionego na hali produkcyjnej

# *Poprzez menu główne wybieramy "Dokumenty" -> "Terminal "Robocizna""*

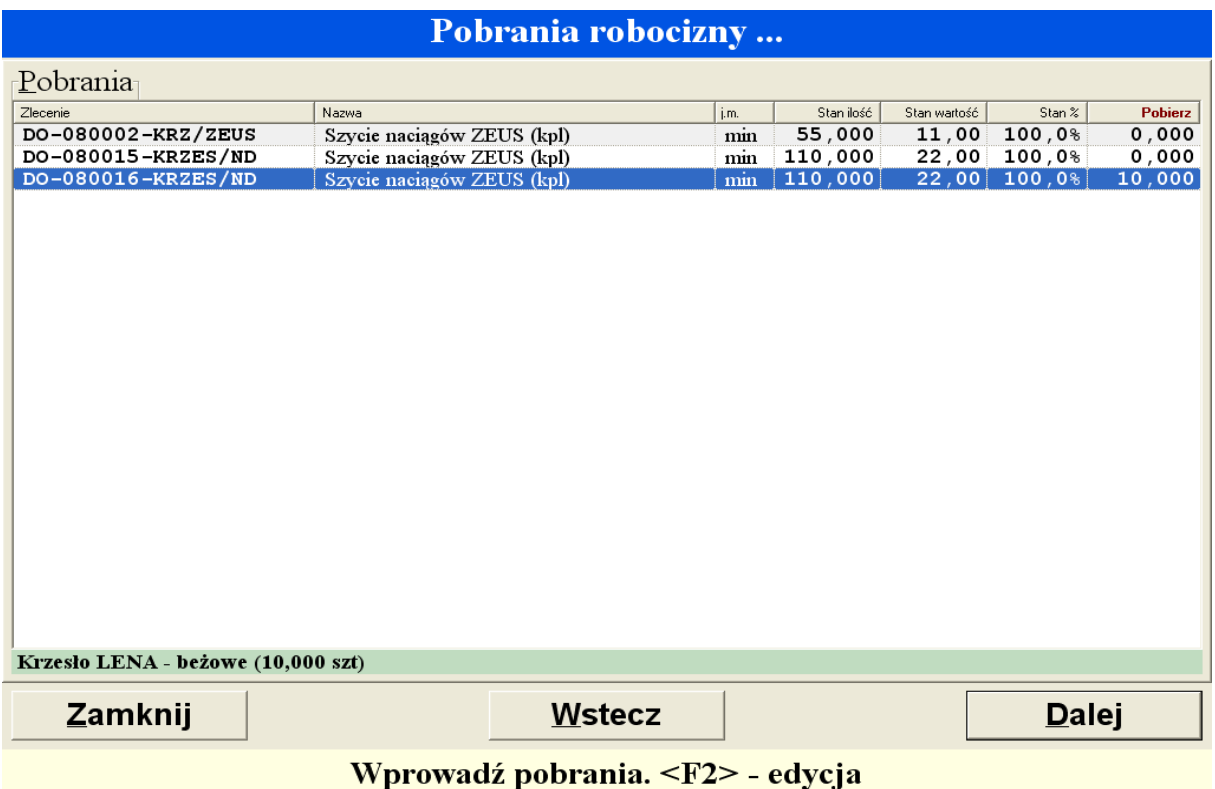

Po zarejestrowaniu pobrania robocizny, pracownik otrzymuje wydruk potwierdzający pobranie robocizny. Może także z tego poziomu pobrać dokumentację techniczną (dowolny plik zewnętrzny, zapisany w dowolnym formacie) pomocną przy realizowaniu zlecenia produkcyjnego

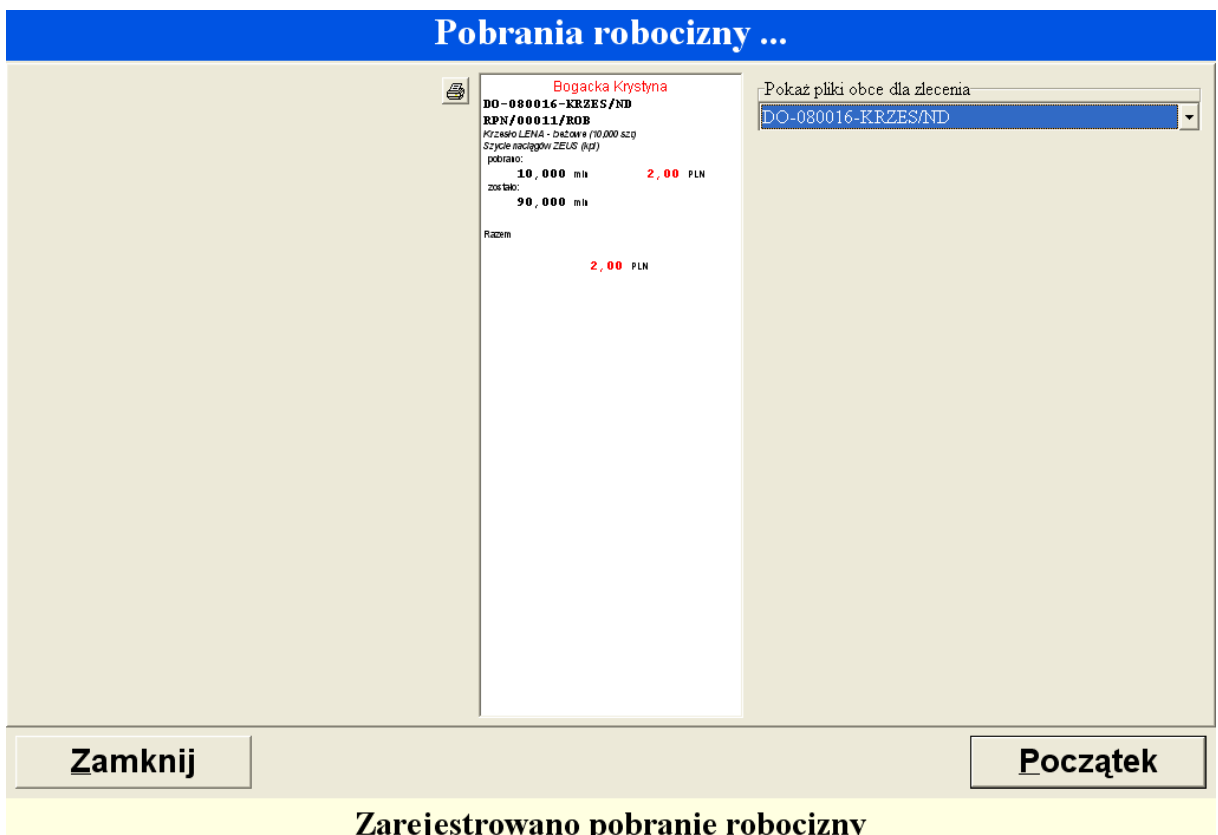

### 1.4.3. PRZYJĘCIE WYROBU GOTOWEGO DO MAGAZYNU

Przyjęcie wyrobu gotowego do magazynu realizowane jest dokumentem PW. W trakcie tworzenia dokumentu, działają mechanizmy kontroli i podpowiedzi:

- kolejne PW do zlecenia sumują ilość wykonaną na zlecenie
- wykonanie ostatniej sztuki na zlecenie automatycznie zamyka zlecenie z datą systemową
- nie można przyjąć do magazynu ilości większej niż zadeklarowano na zleceniu
- żółta lista podpowiada indeksy jeszcze nie wydane na realizację zlecenia

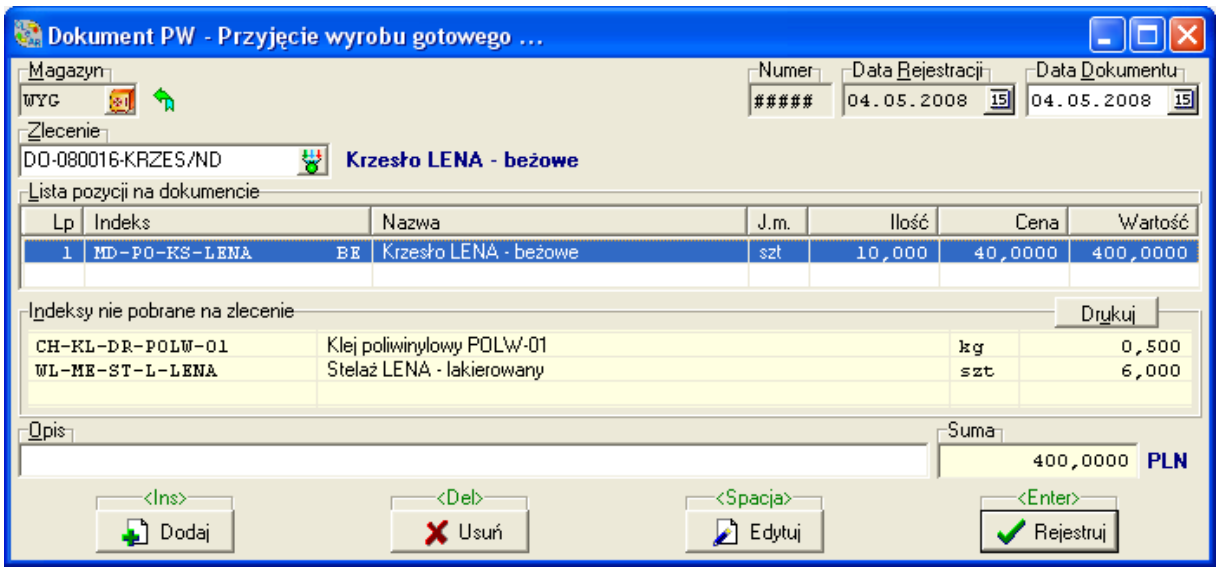

## *Poprzez menu główne wybieramy "*Dokumenty*" -> "*Magazyny"

#### 1.4.4. DOKUMENTY AUTOMATYCZNE

Istnieje specjalny mechanizm, który podpowiada możliwe do wykonania dokumenty dotyczące zlecenia produkcyjnego.

# *Poprzez menu główne wybieramy "Dokumenty" → "Magazyny" → "Automatyczne"*

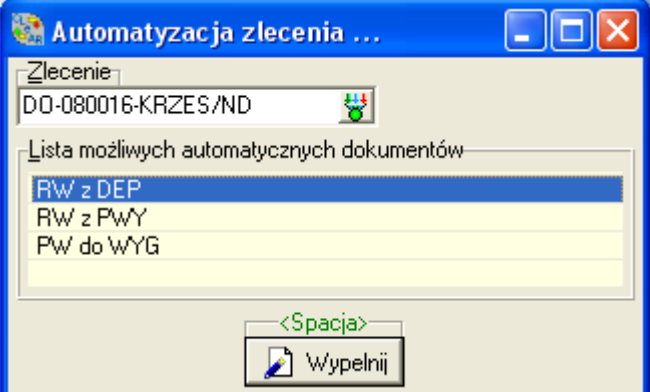

### **1.5. SPRZEDAś**

### 1.5.1. WYDANIE Z MAGAZYNU

Wyprodukowane wyroby wydaje się z magazynu wyrobów do odbiorcy typowym dokumentem WZ - wydanie zewnętrzne.

Dokumentu WZ również nie trzeba tworzyć od początku. Wystarczy przywołać odbiorcę i numer zamówienia. System pamięta niezrealizowane ilości na zamówieniu i proponuje je na górnej, zielonej liście. I znowu, w prosty sposób – jednym klawiszem, można automatycznie przenieść propozycję z zielonej listy na dokument.

Kolejny dokument WZ do zamówienia proponuje ilości pozostałe, niezrealizowane dotychczasowymi WZ-kami.

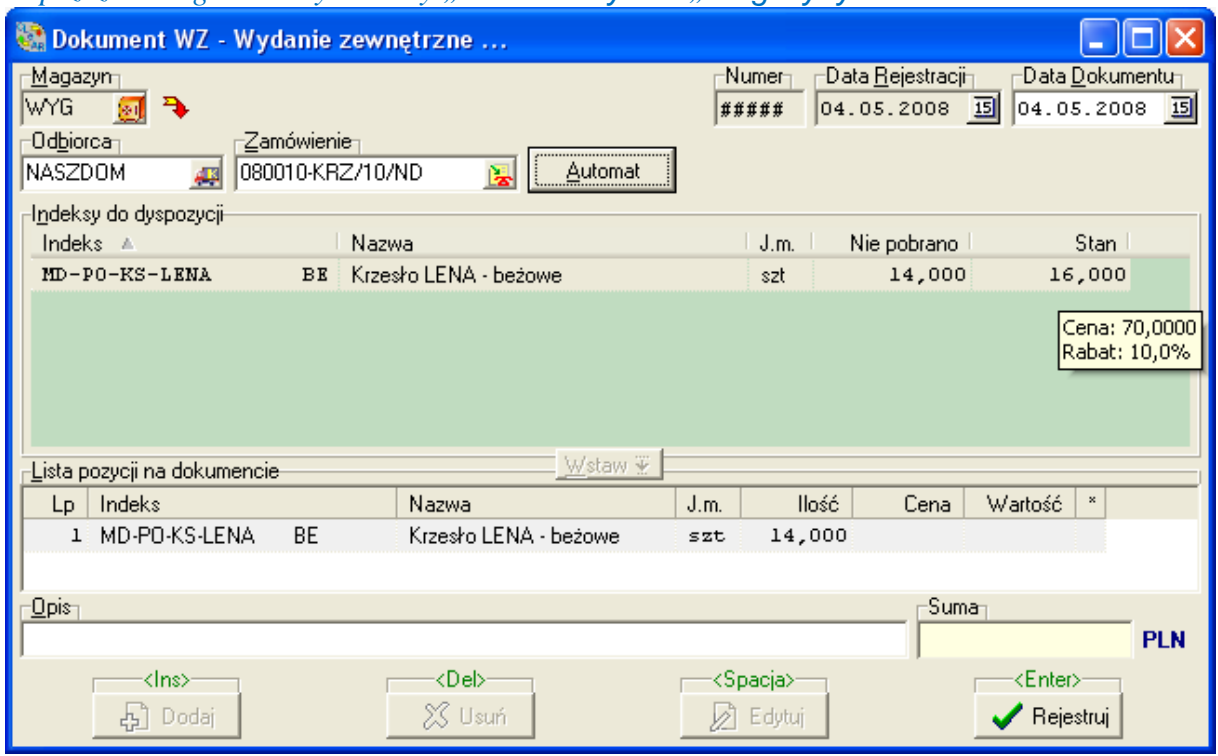

*Poprzez menu główne wybieramy "Dokumenty" → "Magazyny"* 

### 1.5.2. FAKTUROWANIE

I ponownie rolę przejmuje dział handlu – wystawia fakturę sprzedaży na wyprodukowane wyroby.

 Po wybraniu odbiorcy, system tworzy fakturę na podstawie wprowadzonych dokumentów WZ. Pobiera z WZ – przypisanych do zamówienia odbiorcy – umówione ceny lub rabaty klienta. Możliwa jest zmiana cen i rabatów bezpośrednio na fakturze. *Poprzez menu główne wybieramy* "Dokumenty" → "Faktury sprzedaży"

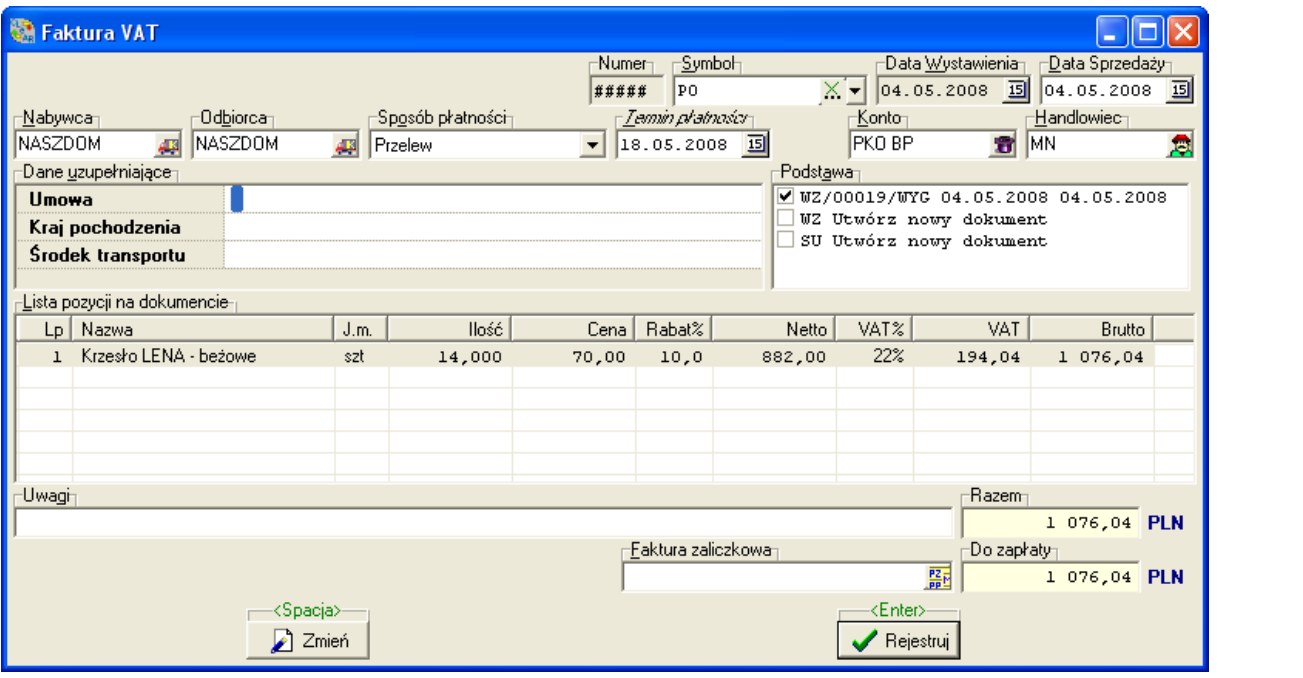